## ◆旧製品から XIT-3xxシリーズに、Bluetooth 通信でクローンを行なう手順◆

★【実施に当たっての前提条件】★

旧製品からのクローンは、XIT-3xx シリーズの OS バージョンが Ver.03.00.00 以降の製品のみ可能となります。 Ver.03.00.00 以前のバージョンの場合、OS のバージョンアップを実施してからの対応となります。

#### 注意事項

◆クローンを実行する時は次のことを十分にご理解の上、細心の注意を払って実行してください。◆

※ 下記の手順に従って設定する事で、Bluetooth 通信によるクローンが実行されます。

- ※ Bluetooth 通信で電波状態が悪い場合、コピーが正常に行われなくても、マスター側で「完了しました」と 表示が出ることがあります。
- ※ バッテリー残量が十分あることを確認してからクローンを実行してください。
- ※ コピー側の端末は、インポート実行時に端末内の全てのフォルダが初期化される可能性があります。

そのためクローンに失敗した場合、設定値が出荷時の状態に戻ったり、ファイルが全て消去されたりします。

※ コピー側の端末は、クローン対応への準備のため、クローン可能な状態になるまでにしばらく時間がかかる 場合があります。

## ≪事前準備≫

## ■手順 1 - クローンを実行するための準備 -(XIT シリーズ/PET-100-M へのデバイス登録を実施する)

※クローンのマスター側になる旧製品は XIT-1xx シリーズ、PET-100-M、XIT-2xx シリーズ となります。

●XIT-2xxシリーズ/PET-100-M の場合

【SCAN】キー+【PW】キーを同時押下し、ハンディターミナルの電源を立ち上げ「システムメニュー」を起動します。 ●XIT-1xxシリーズの場合

【読取り】キー+【PW】キーを同時押下し、ハンディターミナルの電源を立ち上げ「システムメニュー」を起動します。

【「ローカルデバイス」の「セキュリティー」の設定を合わせる】

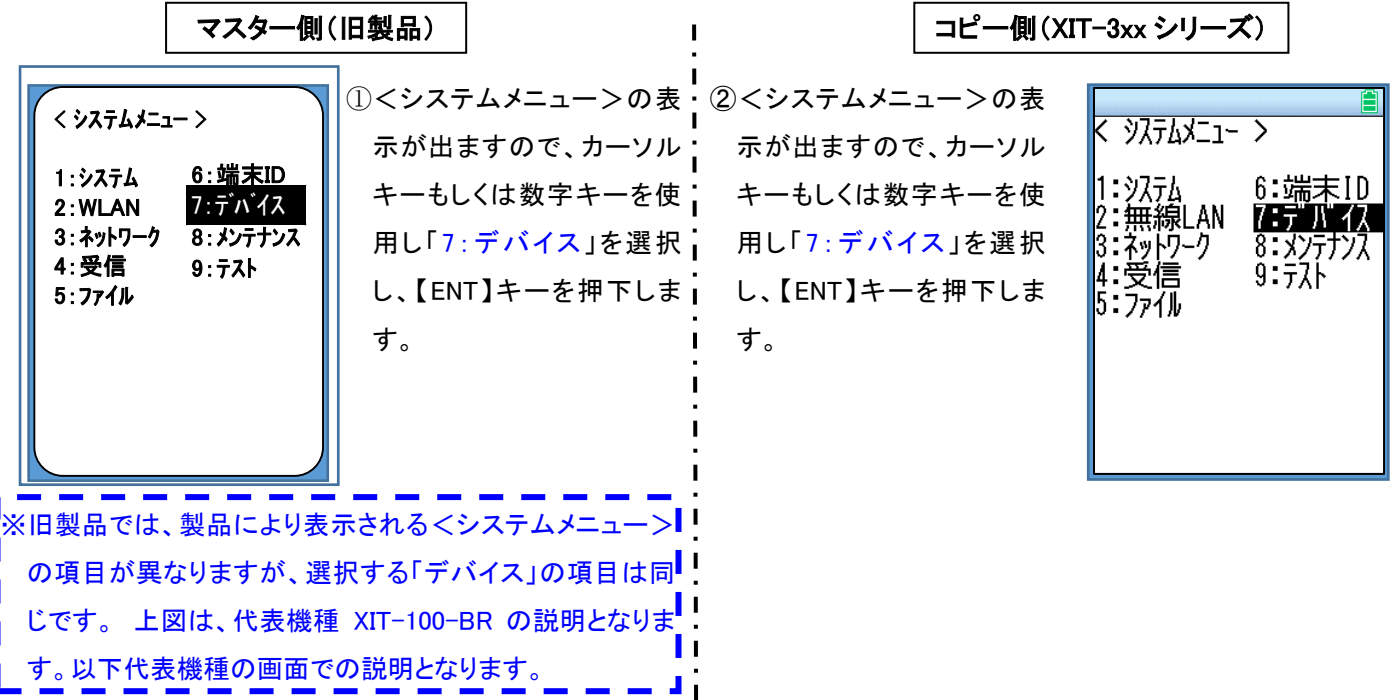

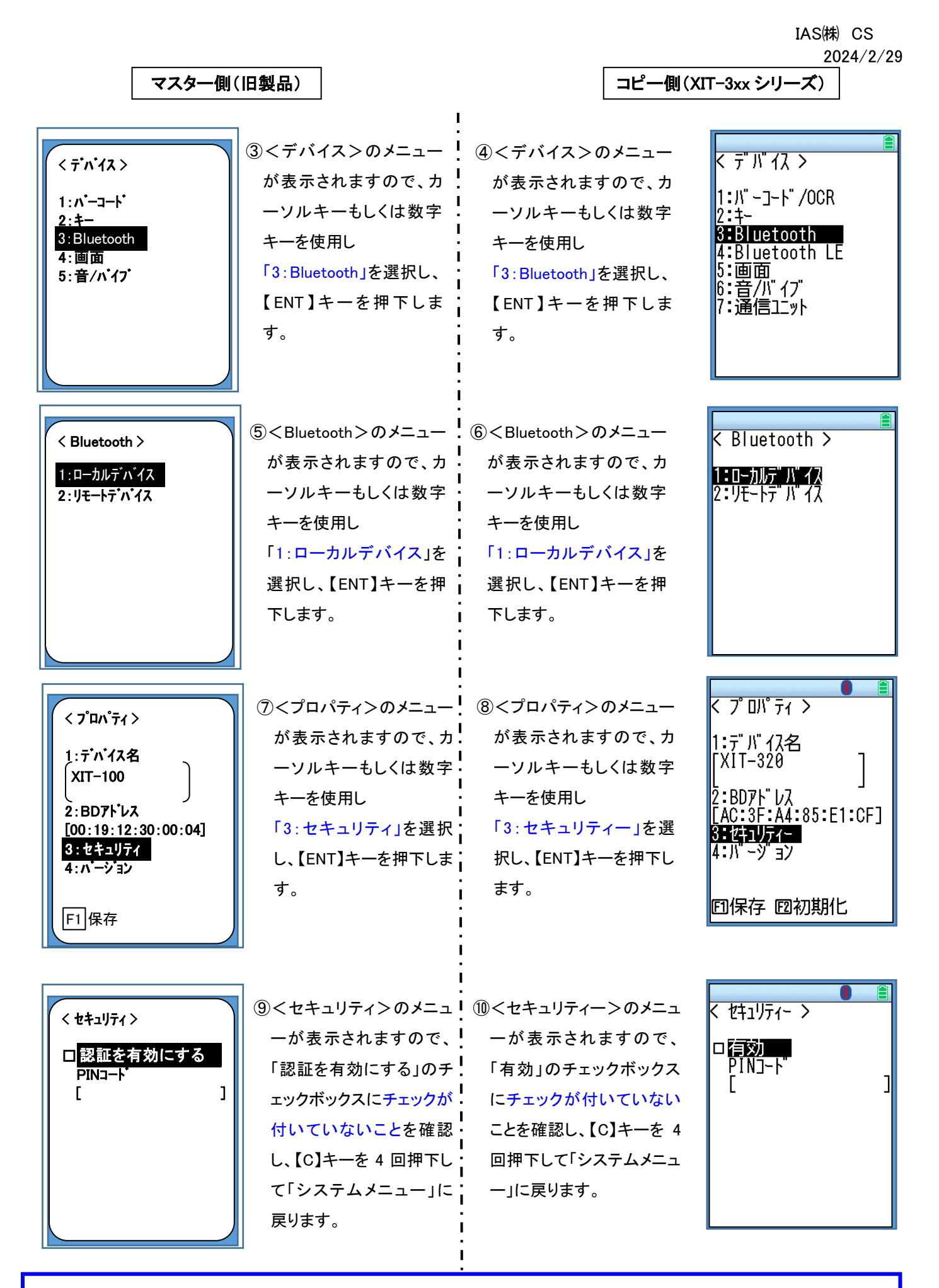

どちらかにチェックが付いていた場合は手順 2 へ、どちらもチェックが付いていなかった場合は、手順 3 に進みます。

「旧製品」または、「XIT-3xx シリーズ」のセキュリティーのチェックボックスにチェックが付いていた場合

 下記の手順でチェックボックスのチェックを外し、変更内容の保存が必要です。変更手順を下記に記載します。 ※ 旧製品、XIT-3xx シリーズどちらかにチェックがある場合は、チェックがある側のみを実施してください。 ※ 旧製品、XIT-3xx シリーズ共にチェックボックスにチェックが**無い場合**は、この内容は実施する必要はありません。

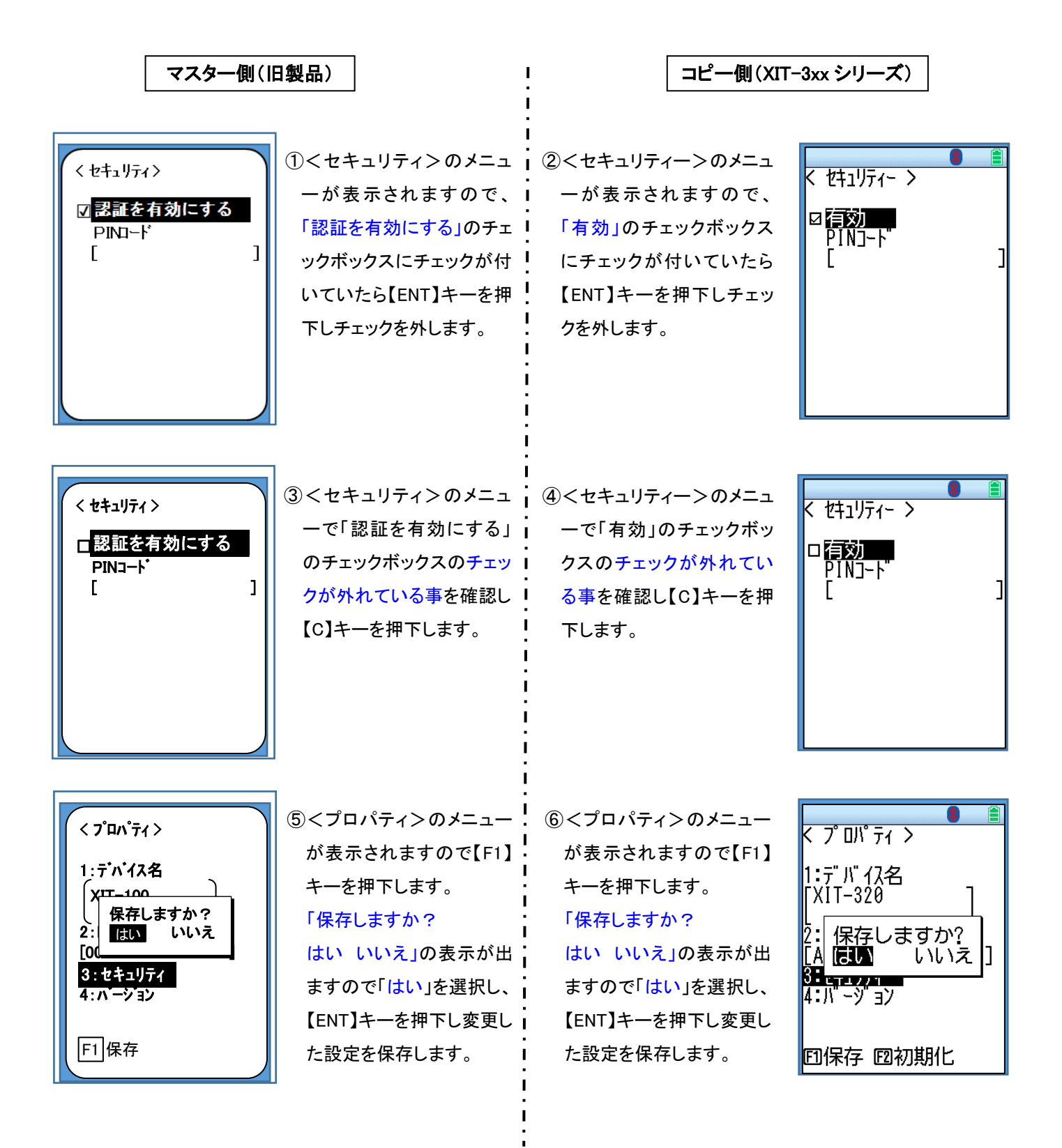

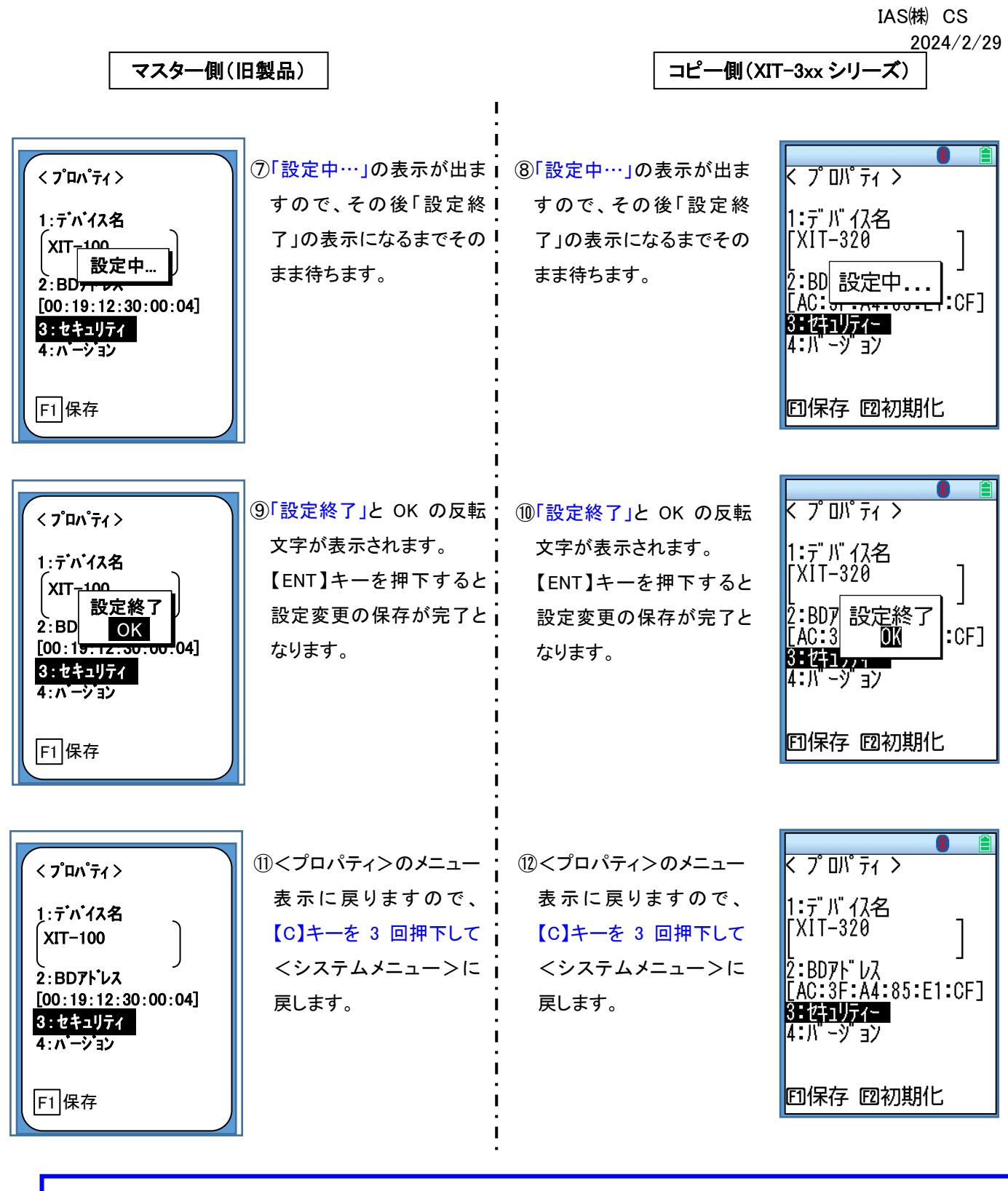

ここまでで「旧製品」、「XIT-3xx シリーズ」共に手順 2 は終了です。

### ■手順 3 - クローンを実行するための準備 -(マスター側からの接続先を登録する)

「旧製品」に、「XIT-3xx シリーズ」の Bluetooth の接続先のデバイス名を登録する。 マスター側(旧製品) コピー側(XIT-3xx シリーズ) ①<システムメニュー>の i ②<システムメニュー>の < システムメニュー >  $3771/21 - 2$ 表示が出ますので、カー i 表示が出ますので、カー 1:システム 6:端末ID 6:端末ID 1:9774 ソルキーもしくは数字キー ソルキーもしくは数字キー 2:WLAN 7:デバイス 7:デバイス<br>8:メンテナン<br>9:テスト 2:無線LAN<br>3:ネットワーク 7 5 1 4 7 3:ネットワーク 8:メンテナンス 8: メンテナンズ<br>9: テスト を使用し「7:デバイス」を Ⅰ を使用し「7:デバイス」を 4:受信 |4:受信 5:ファイル 選択し、【ENT】キーを押 | 選択し、【ENT】キーを押  $5:27\sqrt{h}$ 下します。 下します。 ③<デバイス>のメニュー , ④<デバイス>のメニュー < デバイス > くデバイス> が表示されますので、カー 」 が表示されますので、カー 1:バーコード |1:バーコード/OCR ソルキーもしくは数字キー ソルキーもしくは数字キー 2:キー 7 i 3:Bluetooth 3:Bluetooth を使用し「3:Bluetooth」を | を使用し「3:Bluetooth」を 4:画面 4:Bluetooth LE 5:音/パイプ 選択し、【ENT】キーを押下 !  $5:$ 画面 選択し、【ENT】キーを押下 |6:音/バイブ します。 します。 |7:通信ユニット ⑤<Bluetooth>のメニュー ⑥<Bluetooth>のメニュー  $\langle$  Bluetooth  $\rangle$ < Bluetooth > が表示されますので、カー が表示されますので、カー <u>1:0-カルデバイス</u> 1: ローカルデ・バイス 2: "JE-1-5" J\" 77 ソルキーもしくは数字キー ソルキーもしくは数字キー 2: リモートデバイス を使用し「2:リモートデバイ を使用し「1:ローカルデバ ス」を選択し、【ENT】キー イス」を選択し、【ENT】キ を押下します。 ーを押下します。

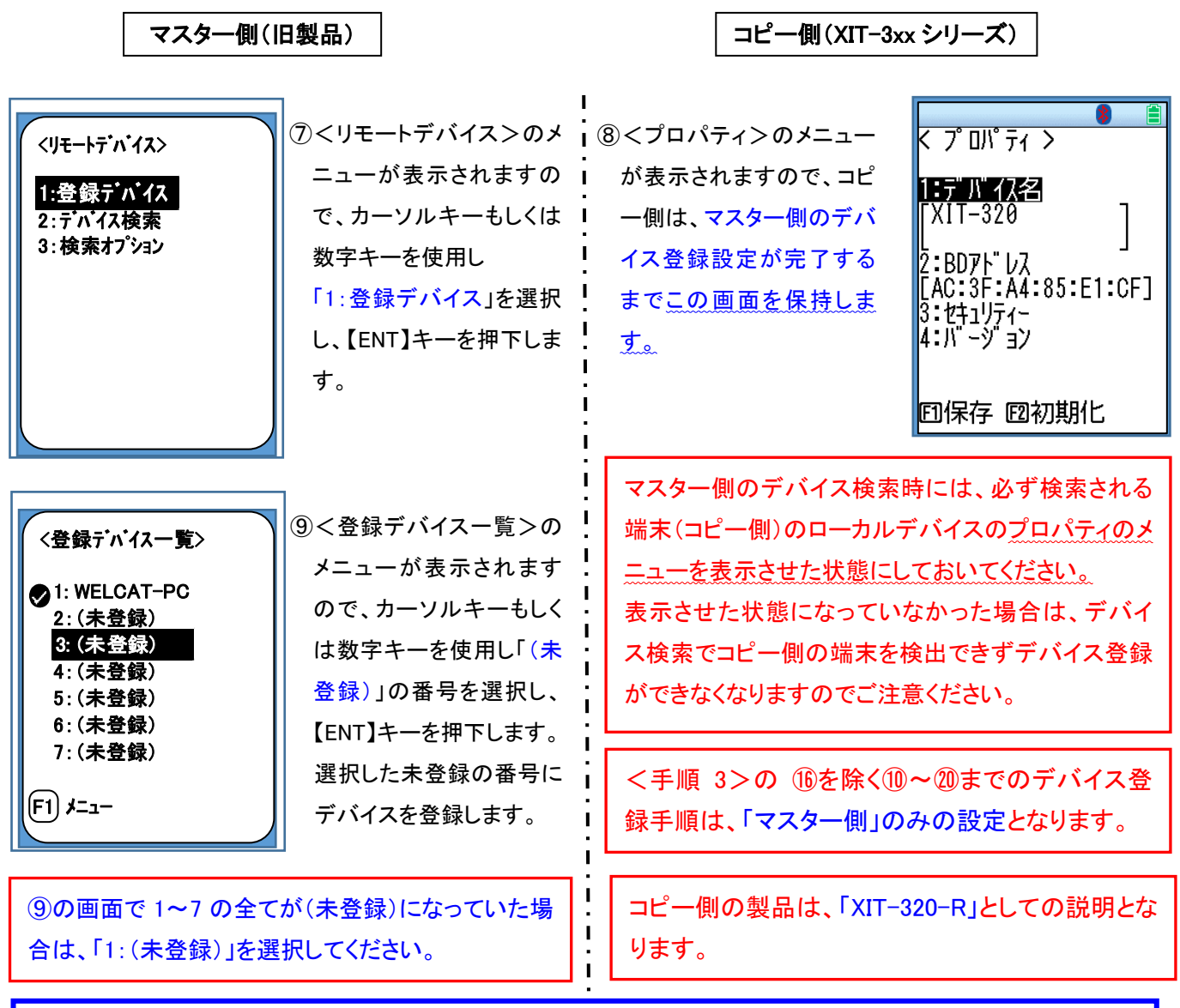

ここからは、マスター側(旧製品)のみの設定手順となります。

マスター側(旧製品)のみの設定

〈プロパティ〉 1:デバイス名 1: デバイス名 2:BDアドレス [00:00:00:00:00:00] 3: セキュリティ  $F1$ 保存  $F2$ 検索 <デバイス検索> 検索中 ... ⑩<プロパティ>のメニュー が表示されますので、 【F2】キーを押下し<デバ イス検索>を実行します。 ⑪<デバイス検索>の画面 が表示され検索が開始さ れます。 「検索中・・・」の表示でカ ーソルが点滅し、コピー側 の端末のデバイス名(こ の例では「XIT-320」)を検 索しています。

#### マスター側(旧製品)のみの設定

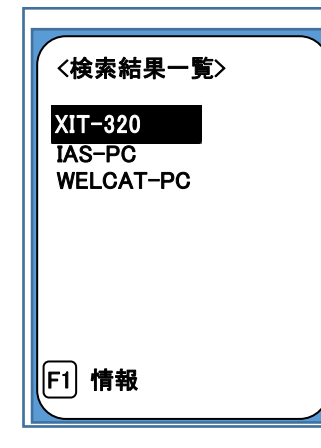

⑫<デバイス検索>が終了すると<検索結果一覧>が表示されますので、カーソルキー を使用しコピー側のデバイス名(この例では「XIT-320」)を選択し、【ENT】キーを押下しま す。

もし、<検索結果一覧>にコピー側(XIT-3xx シリーズ)のデバイス名が検出されなかっ た場合は、【C】キーを押下すると⑩の画面に戻りますので再度【F2】キーを押下し、コピ ー側のデバイス名が見つかるまで<デバイス検索>を繰り返し実施してください。 この時、コピー側が⑧の<プロパティ>のメニュー画面になっている事を確認してから実 施してください。 ※検出が出来なかった場合は、クローンは実施できません。

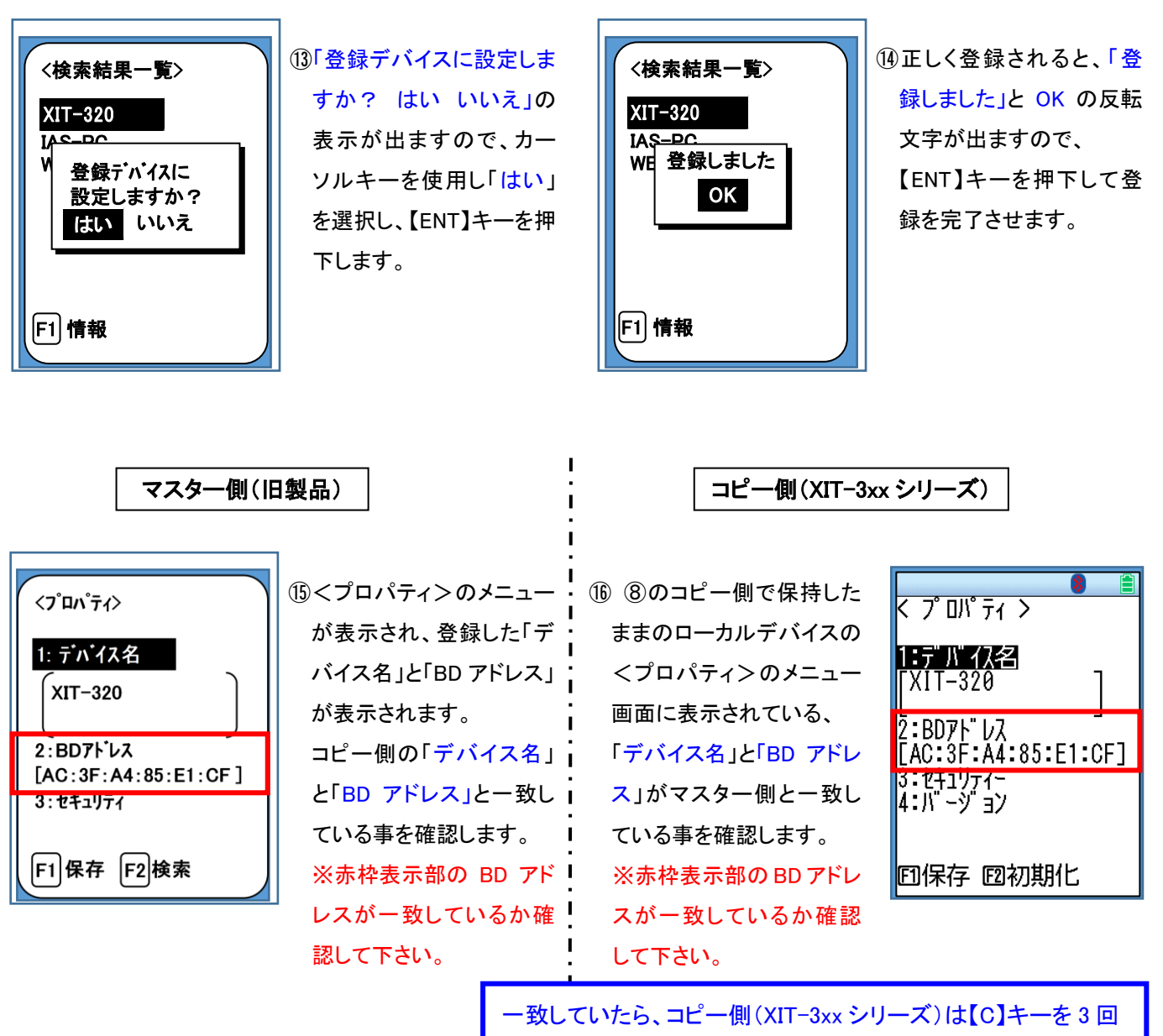

押下し<システムメニュー>の画面に戻します。アルファベット の大文字小文字の違いは一致と認識して問題ありません。 ここまでで、コピー側の準備は完了です。

#### マスター側(旧製品)のみの設定

マスター側(旧製品)の<登録デバイス一覧>が全て(未登録)になっていて、「1:(未登録)」を選 択し設定した場合は、登録したデバイス名が「1:XIT-320」で登録されます。この項目の前のチェ ックボックスにチェックがついている場合は、次の⑪~⑳の手順は不要です。

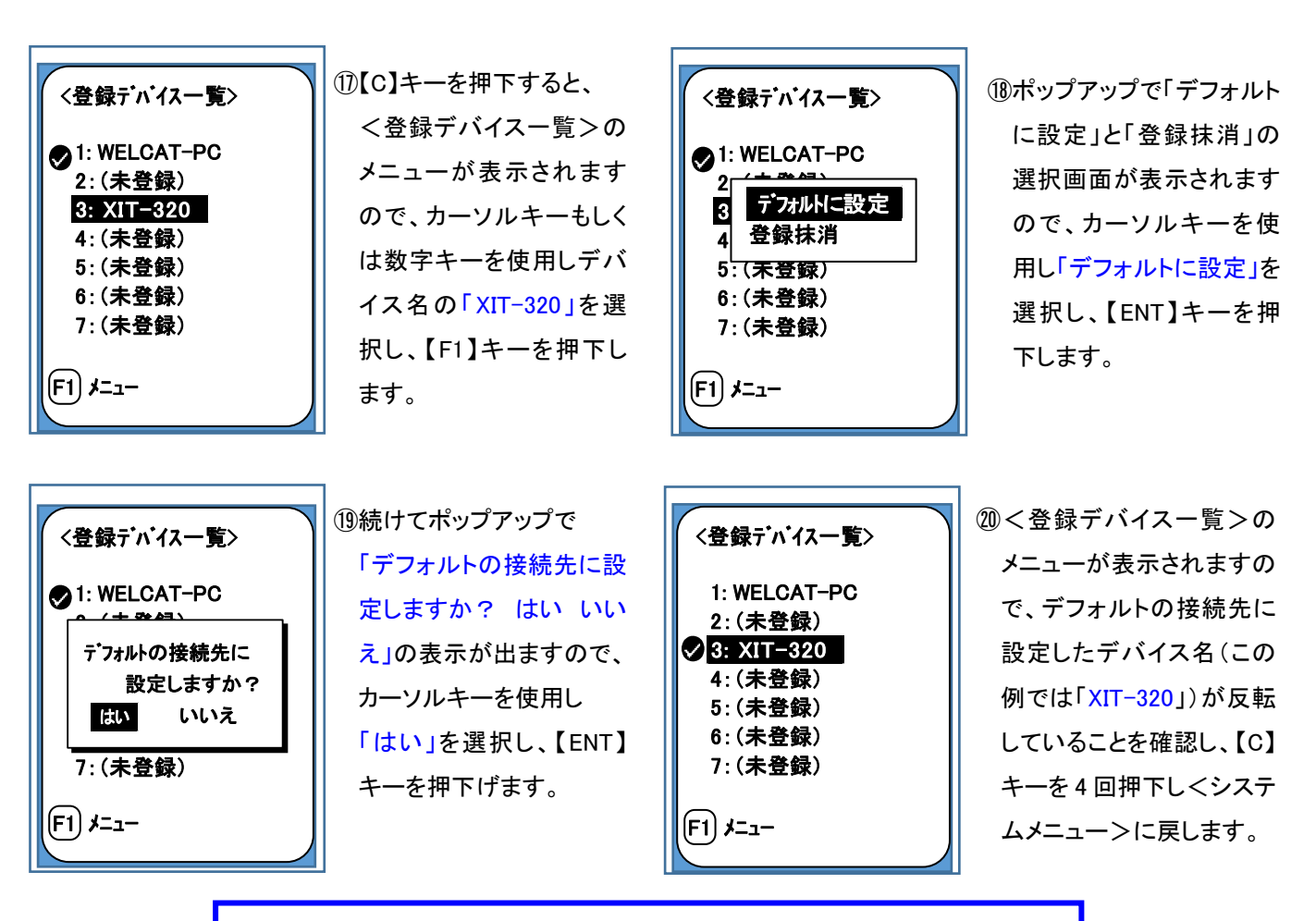

マスター側(旧製品)のクローンを実行するための準備は完了です。 <手順 4>の「クローンの実行」の手順に進んでください。

マスター側(旧製品)からコピー側(XIT-3xxシリーズ)へのクローンの準備として、手順 1~3 が必要です。 但し、手順 2 の設定は必要ない場合もあります。ここまでの手順でクローンを行うための準備は完了です。

<手順 4>の「クローンの実行」の手順に進んでください。

# ≪クローンの実行≫

## ■手順 4 - クローンを実行する -(XIT シリーズ/PET-100-M からのクローンを実施する)

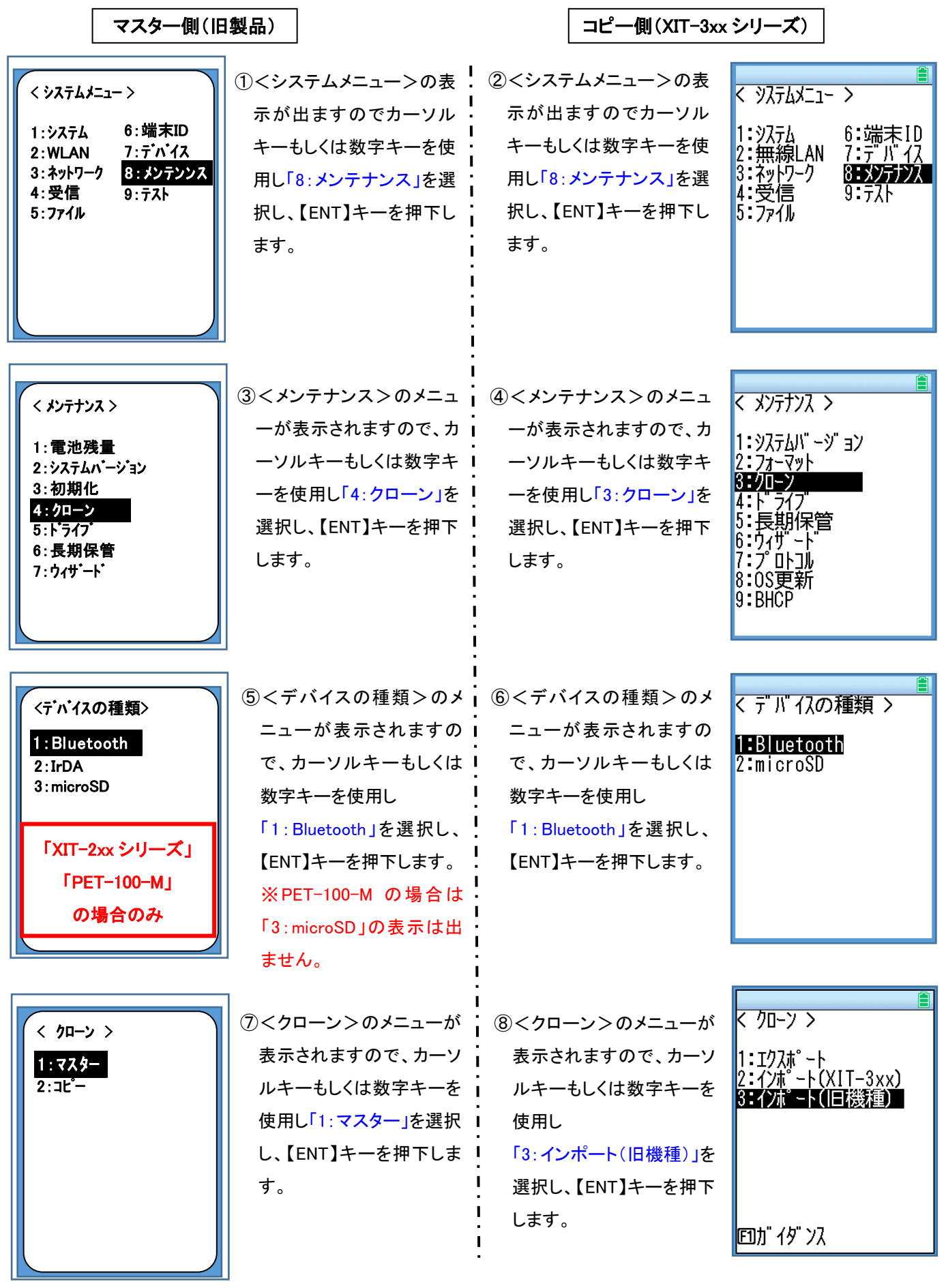

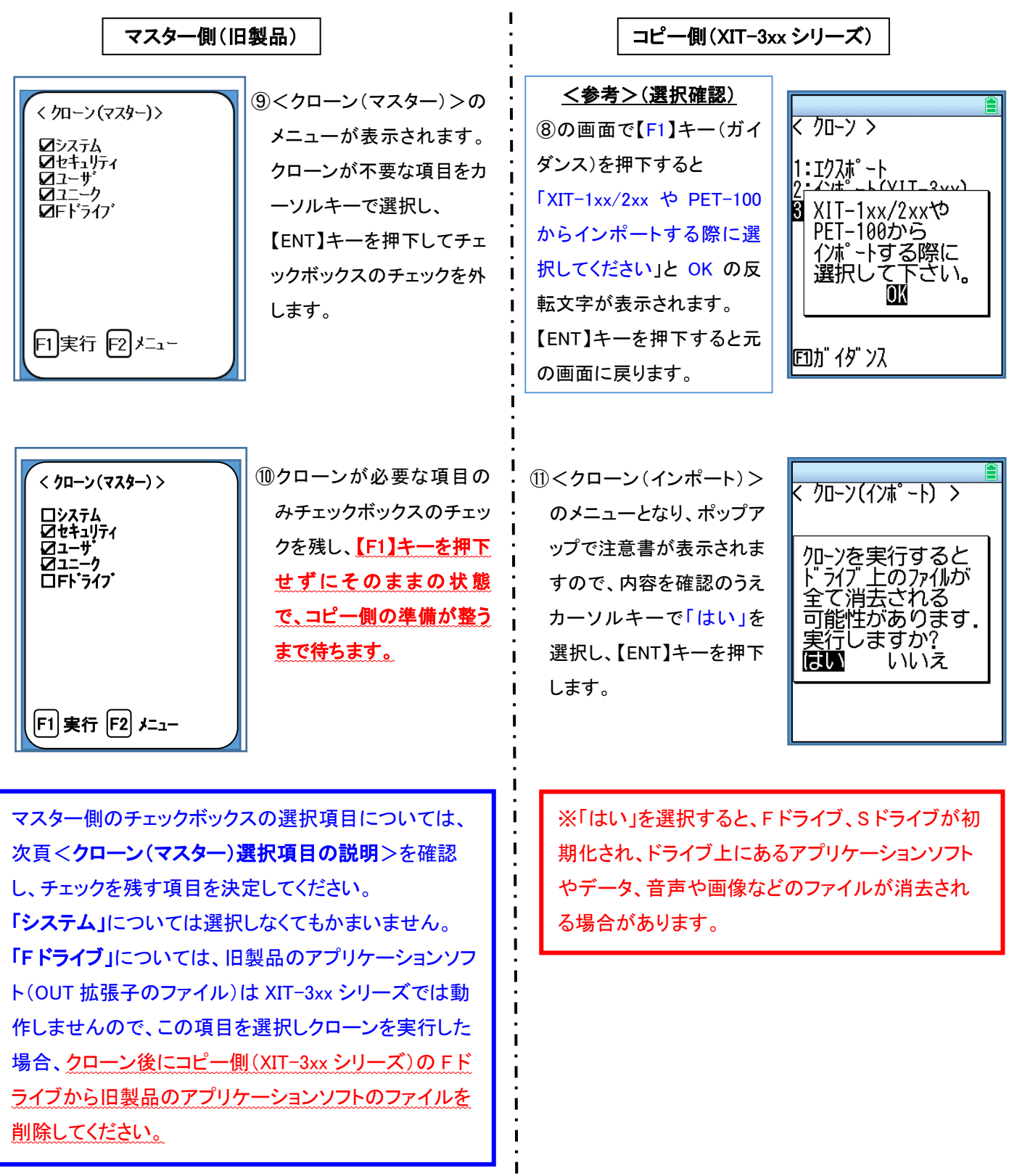

ľ

※マスター側(旧製品)を無線 LAN 非対応製品、コピー側(XIT-3xx シリーズ)を無線 LAN 対応製品とし てクローンを実施した場合、コピー側で既に無線 LANの設定を行っていても消去され出荷時設定(初 期状態)に戻りますのでご注意ください。

# くクローン(マスター)選択項目の説明>

٦

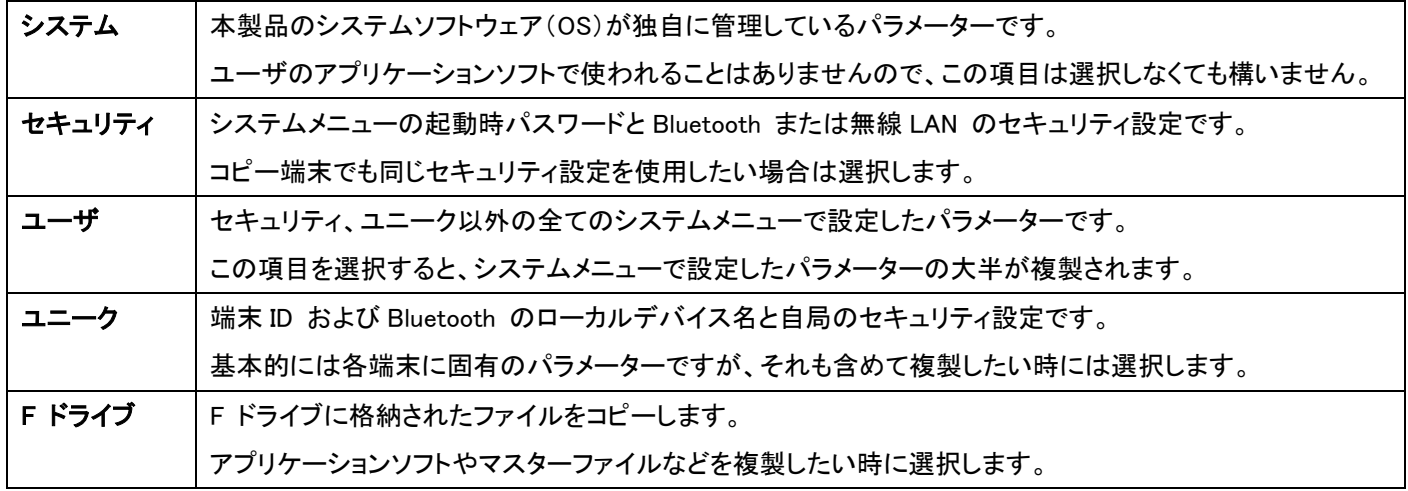

※旧製品の無線 LAN の設定と Bluetooth の登録デバイスの設定のみを移行したい場合は、他の項目の チェックを外し、「セキュリティ」と「ユーザ」と「ユニーク」の 3 項目のみにチェックを入れて実行してください。

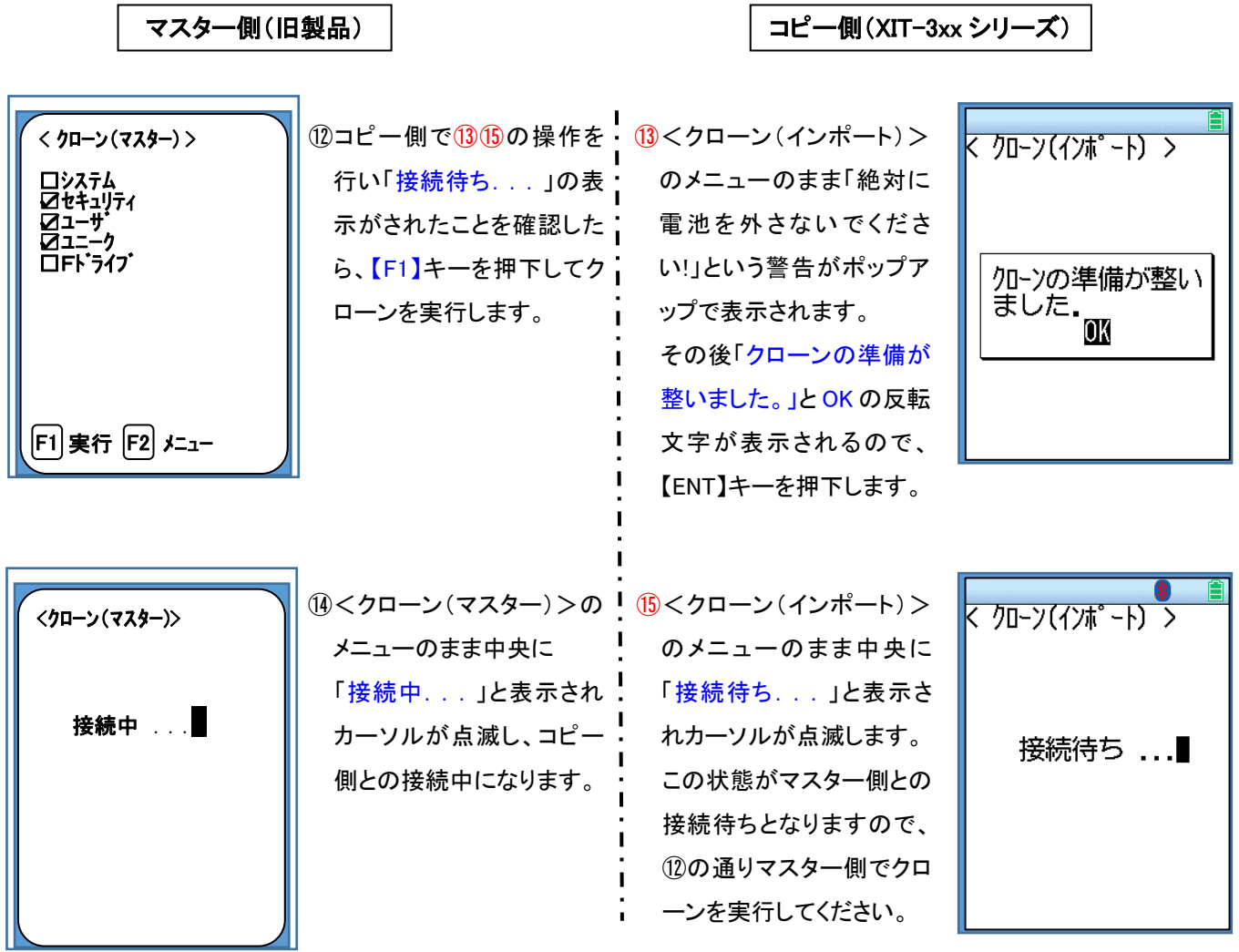

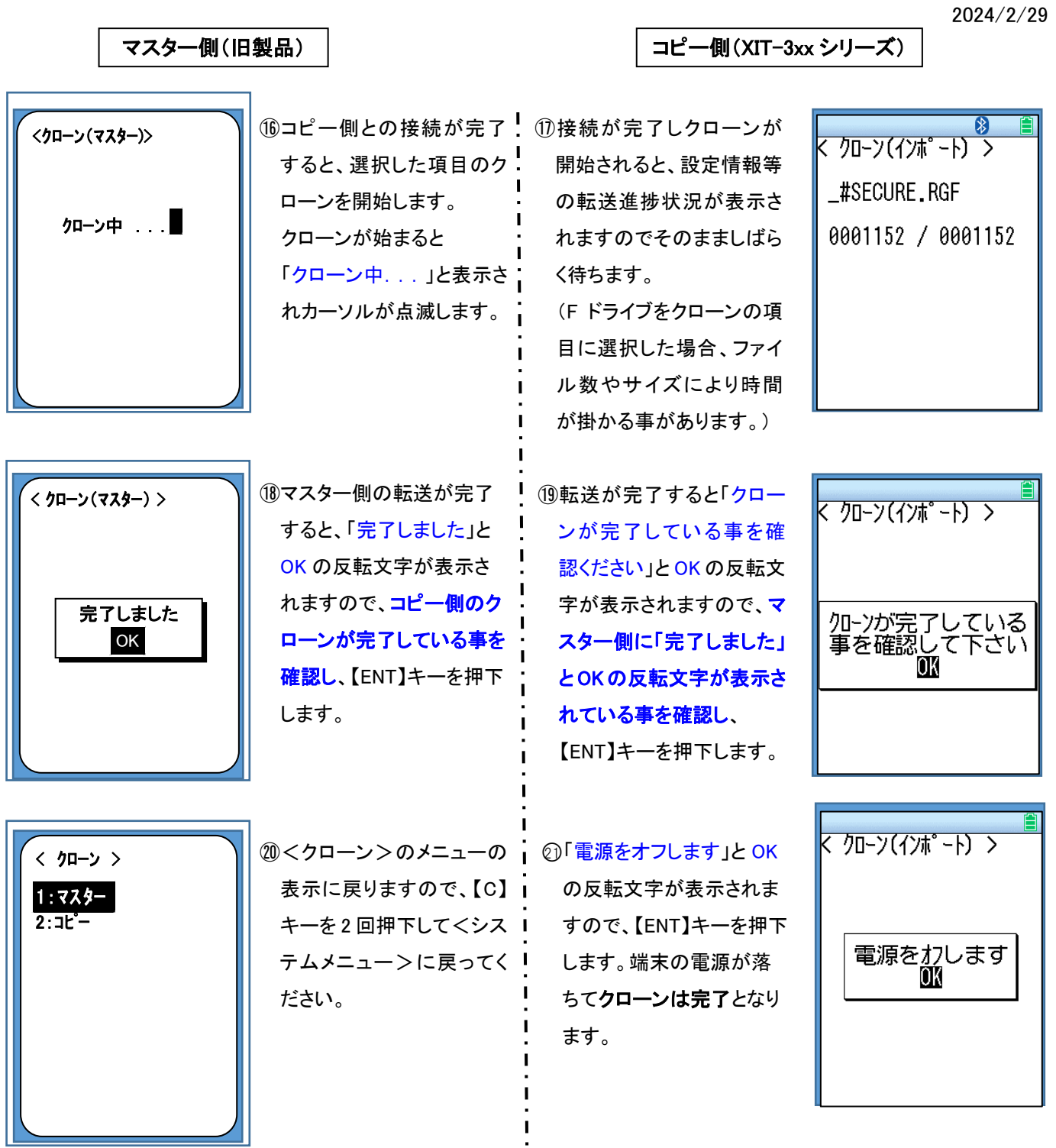

IAS㈱ CS

### 【クローン完了後の注意点】

- 1.「端末 ID」など各端末固有の設定箇所も「マスター側」、「コピー側」の設定値が同じ値になっています。ご運用に 合せて設定の変更をお願いいたします。
- 2.クローン実施のために、「マスター側」の端末の Bluetooth の「登録デバイス」の設定で、デフォルトの接続先設定 を変更しています。また、「ローカルデバイス」のデバイス名もマスターで設定されてるデバイス名となっています。 ご運用に合わせてデフォルトの接続先設定並びにデバイス名を変更してからご使用ください。 デフォルトの接続先の設定変更方法は「手順 3」の17~22を参考にしてください。
- 3.クローンの選択項目で「F ドライブ」を選択された場合、XIT-3xx シリーズでは使用できない旧製品のアプリケーシ ソフトがコピーされていますのでご運用時はご注意ください。